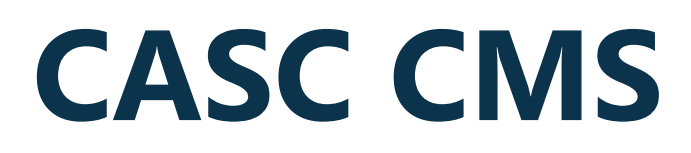

**Anleitung / FAQ**

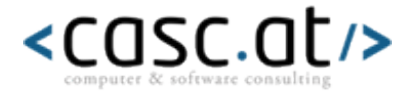

# **INHALT**

**1 [Allgemeine Fragen](#page-2-0)**

[\\* Wie kann ich mein Passwort oder](#page-2-1)  [meinen Benutzernamen ändern?](#page-2-1)

[\\* Welche Zugriffsrechte habe ich?](#page-2-2)

[\\* Warum ausloggen?](#page-2-3)

**2 [Anleitung Berichte](#page-2-4)**

[\\* Berichte online stellen?](#page-2-5)

[\\* Berichte löschen?](#page-2-6)

[\\* Kann ich meine Berichte bearbeiten?](#page-2-7)

[\\* Wie formatiere ich Berichte?](#page-3-0)

- **3 [Anleitung Events](#page-3-1)**
	- [\\* Events online stellen?](#page-3-2)

[\\* Wie löschen ich ein Event?](#page-3-3)

[\\* Wie bearbeite ich ein Event?](#page-3-4)

[\\* Wie formatiere ich Events?](#page-3-5)

**4 [Anleitung Guestbook](#page-3-6)**

[\\* Guestbookeinträge löschen?](#page-3-7)

[\\* Kann ich Guestbookeinträge](#page-3-8)  [bearbeiten?](#page-3-8)

**5 [Anleitung Links](#page-4-0)**

[\\* Links online stellen?](#page-4-1)

[\\* Wie lösche ich Links?](#page-4-2)

**6 [Anleitung News](#page-4-3)**

[\\* Wie veröffentliche](#page-4-4) ich News?

[\\* Wie lösche ich News?](#page-5-0)

[\\* Wie formatiere ich News?](#page-5-1)

**7 [Anleitung Newsletter](#page-5-2)**

[\\* Newsletter versenden?](#page-5-3)

[\\* Was ist eine Signatur?](#page-5-4)

**8 [Anleitung NewsletterPro](#page-5-5)**

[\\* Newsletter versenden?](#page-5-6)

[\\* Usermanagement –](#page-6-0) anlegen

[\\* Usermanagement –](#page-6-1) bearbeiten

[\\* Usermanagement](#page-6-2)  [deaktivieren/löschen](#page-6-2)

[\\* Gruppenmanagement –](#page-6-3) anlegen

[\\* Gruppenmanagement –](#page-6-4) löschen

- [\\* Layoutmanagement –](#page-6-5) anlegen
- [\\* Layoutmanagement –](#page-7-0) bearbeiten
- [\\* Layoutmanagement –](#page-7-1) löschen
- [\\* Newsletter versenden](#page-7-2)

[\\* Archiv](#page-7-3)

- [\\* Newsletter personalisieren](#page-7-4)
- [\\* Reminder integrieren](#page-8-0)
- [\\* Wie erfolgt der Versand?](#page-8-1)

[\\* Meine Kunden haben Probleme mit](#page-8-2)  [der Darstellung?](#page-8-2)

- **9 [Anleitung Texte](#page-8-3)**
	- [\\* Texte online stellen?](#page-8-4)

[\\* Wie formatiere ich Texte?](#page-9-0)

[\\* Aus MS-Word Texte einfügen?](#page-9-1)

[\\* Texte löschen?](#page-10-0)

[\\* Bilder in Textseiten einfügen](#page-10-1)

[\\* Bilder in neuem Fenster öffnen](#page-11-0)

[\\* Absätze im Texteditor](#page-11-1)

- [\\* Tabellen erstellen](#page-11-2)
- [\\* Links in Textseiten erstellen](#page-12-0)
- [\\* Links in Textseiten entfernen](#page-12-1)

[\\* Dokumente \(pdf, Word, Excel, ...\)](#page-12-2)  [hochladen](#page-12-2)

# <span id="page-2-0"></span>**1 ALLGEMEINE FRAGEN**

### <span id="page-2-1"></span>**\* Wie kann ich mein Passwort oder meinen Benutzernamen ändern?**

Aus Sicherheitsgründen kann das Passwort bzw. der Benutzername nur vom Admin verändert werden!

#### <span id="page-2-2"></span>**\* Welche Zugriffsrechte habe ich?**

Je nachdem welche Bereiche in die Website eingebunden worden sind bzw. welche Ihnen von Ihrem Site-Admin zugeteilt worden sind.

#### <span id="page-2-3"></span>**\* Warum ausloggen?**

Wenn Sie sich nicht ausloggen, kann keine Sicherheit gewährleistet werden. Klicken Sie daher bitte IMMER auf [logout]. Danke!

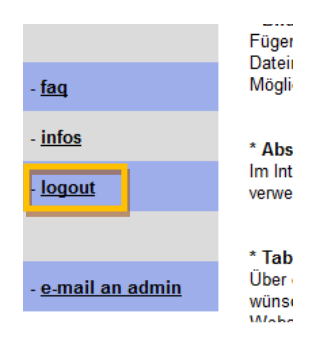

# <span id="page-2-4"></span>**2 ANLEITUNG BERICHTE**

### <span id="page-2-5"></span>**\* Berichte online stellen?**

Wenn Sie im linken Navigationsmenü den Button [bericht posten] auswählen, gelangen Sie zum entsprechenden Modul. Tragen Sie nun in das Feld "Titel" die Headline für Ihren Artikel ein. In das Feld "Message" tippen Sie Ihren Bericht. Diesen können Sie selbstverständlich auch formatieren oder mit Bildern versehen.

### <span id="page-2-6"></span>**\* Berichte löschen?**

Über den Menüpunkt [bericht löschen] gelangen Sie zur richtigen Seite. Dort wählen Sie den Artikel, klicken in das Kästchen "Markierung" und danach in der gleichen Zeile auf den Button [>>> löschen]. Ihr Bericht wird nun sofort von der Website unwiderruflich gelöscht!

## <span id="page-2-7"></span>**\* Kann ich meine Berichte bearbeiten?**

Derzeit leider nein. Ein entsprechendes Modul ist in Vorbereitung.

### <span id="page-3-0"></span>**\* Wie formatiere ich Berichte?**

<span id="page-3-1"></span>Bitte lesen Sie dazu den Artikel [\\* Wie formatiere ich Texte?](#page-9-0).

# **3 ANLEITUNG EVENTS**

#### <span id="page-3-2"></span>**\* Events online stellen?**

Über den Button [event posten] gelangen Sie auf die entsprechende Seite. Im Feld "Titel" definieren Sie den Titel Ihrer Veranstaltung. In das Feld "Datum" tragen Sie bitte den Tag sowie die Uhrzeit der Veranstaltung ein. Das Format ist vorgegeben (JJJJ-MM-TT HH:MM:SS also z.b.: 2007-11-25 10:30:00). Das Feld "Ort" wird dazu verwendet die Adresse der Veranstaltung bekannt zu geben. In das Feld "Text" können Sie die Einladung zur Veranstaltung eintragen. Selbstverständlich können Sie den Text auch formatieren. Ein .pdf können Sie hier nicht online stellen.

## <span id="page-3-3"></span>**\* Wie löschen ich ein Event?**

Auf der Seite [event löschen] wählen Sie bitte die gewünschte Veranstaltung, klicken in das Kästchen "Markierung" und danach in der gleichen Zeile auf den Button [>>> löschen]. Ihr Eventeintrag wird nun sofort von der Website unwiderruflich gelöscht!

#### <span id="page-3-4"></span>**\* Wie bearbeite ich ein Event?**

Über den Button [event bearbeiten] gelangen Sie zum richtigen Modul. Wählen Sie nun in der Auswahlliste Ihr Event aus und klicken Sie danach auf [>>> bearbeiten!]. Die Event-Daten werden nun in die leeren Felder geladen. Das alles ordnungsgemäß funktionieret hat, erkennen Sie auch daran, dass neben "Event bearbeiten:" nun der Titel Ihrer Veranstaltung aufscheint. Nun können Sie Ihre Daten bearbeiten. Danach klicken Sie bitte wieder auf den Button [>>> veröffentlichen]. Das Event wird nun aktualisiert und auch so auf Ihrer Website angezeigt.

#### <span id="page-3-5"></span>**\* Wie formatiere ich Events?**

<span id="page-3-6"></span>Bitte lesen Sie dazu den Artikel [\\* Wie formatiere ich Texte?.](#page-9-0)

# **4 ANLEITUNG GUESTBOOK**

#### <span id="page-3-7"></span>**\* Guestbookeinträge löschen?**

Wählen Sie in der Liste den entsprechenden Eintrag, markieren Sie diesen mit einem Hackerl und klicken Sie in der gleichen Zeile auf den Button [>>> löschen!]. Der Eintrag ist nun unwiderruflich aus dem Guestbook gelöscht!

#### <span id="page-3-8"></span>**\* Kann ich Guestbookeinträge bearbeiten?**

Leider nein! Sollte das unbedingt notwendig sein, wenden Sie sich bitte an den Administrator.

# <span id="page-4-0"></span>**5 ANLEITUNG LINKS**

## <span id="page-4-1"></span>**\* Links online stellen?**

Wenn Sie den Link [link posten] angeklickt haben, öffnet sich eine Seite mit einigen Eingabefeldern. Diese bieten Ihnen flexible Formatierungsmöglichkeiten für Ihre Links. In das Feld "Titel" tragen Sie bitte den Text ein, welcher auf der Website erscheinen soll (z.B.: Website des Österreichischen Rundfunks). Das Feld "Beschreibung" ist für eine etwaige Beschreibung gedacht (Wird auf der Website nur angezeigt, wenn Sie es explizit gewünscht haben - sonst einfach leer lassen! z.B.: Viele Informationen rund um das österreichische Tagesgeschehen). In das Feld "Ziel" tragen Sie bitte den eigentlichen Link ein, jedoch ohne http:// (z.B.: [www.orf.at\)](http://www.orf.at/)

### <span id="page-4-2"></span>**\* Wie lösche ich Links?**

Nach dem Öffnen der Seite markieren Sie den gewünschten Link mit einem Hackerl und durch Klick auf den Button [>>> löschen] wird der Link endgültig von Ihrer Website gelöscht.

# <span id="page-4-3"></span>**6 ANLEITUNG NEWS**

## <span id="page-4-4"></span>**\* Wie veröffentliche ich News?**

Bitte klicken Sie den Menüpunkt [news posten] an. **-1-** In das Feld "Titel" tragen Sie bitte die Headline für Ihren Newsartikel ein. **-2-** In das Feld "Text" kommt die eigentliche Meldung. **-3-** Nachdem Sie beide Felder ausgefüllt haben, klicken Sie bitte auf [ >>> veröffentlichen]. Damit wird Ihre Newsmeldung auf die Website gestellt.

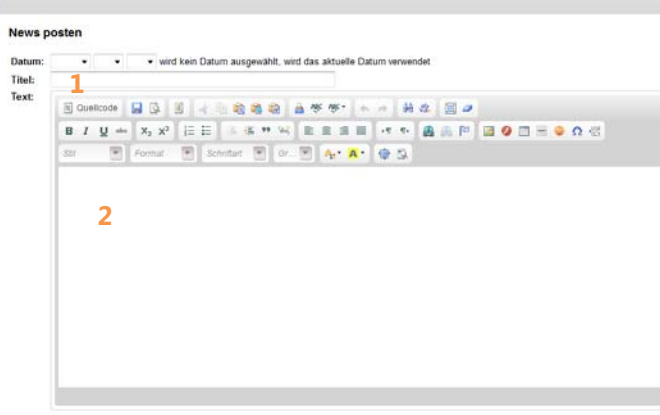

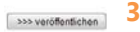

### <span id="page-5-0"></span>**\* Wie lösche ich News?**

Bitte wählen Sie in der horizontalen Menüleiste den Punkt [news löschen] aus. **-1-** Dann markieren Sie mit einem Hackerl den entsprechenden Eintrag und **-2-** klicken in der gleichen Zeile auf den Button [>>> löschen]. Der Eintrag wird jetzt komplett von Ihrer Website entfernt.

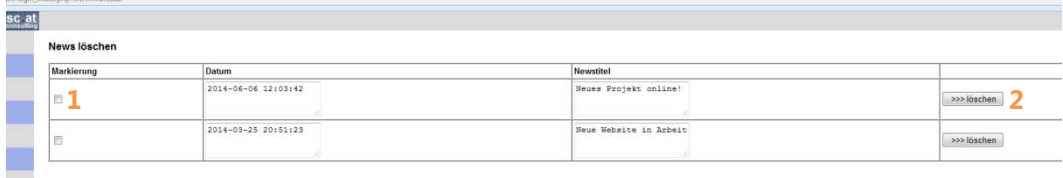

#### <span id="page-5-1"></span>**\* Wie formatiere ich News?**

<span id="page-5-2"></span>Bitte lesen Sie dazu den Artikel [\\* Wie formatiere ich Texte?.](#page-9-0)

# **7 ANLEITUNG NEWSLETTER**

### <span id="page-5-3"></span>**\* Newsletter versenden?**

Klicken Sie bitte den Link in der horizontalen Menüleiste an und geben Sie Ihren Betreff sowie die Nachricht ein. Die Signatur (wenn angelegt) wird automatisch im Feld für die Nachricht angezeigt. Nachdem Sie auf den Button [>>> senden] geklickt haben, wird der Newsletter an alle eingetragenen Adressen verschickt und außerdem noch im Archiv abgelegt!

#### <span id="page-5-4"></span>**\* Was ist eine Signatur?**

Die Signatur können Sie über den Punkt [Signatur bearbeiten] verändern bzw. natürlich auch löschen. Nachdem Sie Ihre Änderungen durchgeführt haben, klicken Sie bitte auch [>>> speichern]. Die Signatur wird jedem ausgehenden Newsletter automatisch angefügt. Sie sehen diese auch noch einmal im Nachrichtenfeld wenn Sie Ihren Newsletter versenden.

# <span id="page-5-5"></span>**8 ANLEITUNG NEWSLETTERPRO**

#### <span id="page-5-6"></span>**\* Newsletter versenden?**

Durch die Komplexität des Moduls Newsletter Pro ist ein Versand nicht ohne gewisse Vorarbeiten notwendig. Jede der 5 Menügruppen ist in den folgenden Punkte genau beschrieben.

#### <span id="page-6-0"></span>**\* Usermanagement – anlegen**

Unter [User anlegen] können Sie einen neuen Empfänger für den Newsletter einrichten. Um dem User auch Empfangsgruppen zuzuweisen ist es notwendig diese vorher zu erstellen (siehe Gruppenmanagement). Jedem User dürfen maximal 5 Gruppen zugewiesen werden. Je nach Einrichtung auf Ihrer Website ist es auch möglich, dass sich die User selbst über die Website anmelden. Wiederrum je nach Einstellung kann der User bei einer möglichen Website-Anmeldungen auch seine gewünschten Empfangsgruppen (siehe Gruppenmanagement) auswählen.

#### <span id="page-6-1"></span>**\* Usermanagement – bearbeiten**

Unter [User bearbeiten] können Sie einen bereits angelegten User (den Sie händisch angelegt haben oder der sich per Website angemeldet hat) bearbeiten. Sie können hier nicht nur die persönlichen Daten ändern sondern auch die Gruppenzuweisungen bearbeiten (siehe Gruppenamagement). Jedem User dürfen maximal 5 Gruppen zugewiesen werden.

# <span id="page-6-2"></span>**\* Usermanagement - deaktivieren/löschen**

Sie können User entweder deaktivieren oder komplett löschen. Wenn Sie einen User deaktivieren bleibt dieser im System mit allen Daten erhalten. Dieser erhält jedoch bei einem Versand keinen Newsletter mehr.

Wenn Sie einen User löschen wird dieser unwiderruflich vom System gelöscht. Eine Wiederherstellung ist nicht mehr möglich!

### <span id="page-6-3"></span>**\* Gruppenmanagement – anlegen**

Unter [Gruppe anlegen] können Sie einen neue Gruppe anlegen. Gruppen sind dazu da um User in Gruppen zusammen zu fassen. Diese können dann beim Versand extra ausgewählt werden. So ist es zum Beispiel möglich, dass Sie Ihre Kunden in Bundesländer trennen und dadurch einen Newsletter etwa nur an Wiener Kunden versenden, denn die niederösterreichischen Kunden erhalten einen anderen Text.

Verpflichtend beim Anlegen einer Gruppe ist nur der "Gruppenname". Ich empfehle jedoch auch eine kurze Beschreibung einzugeben, da Wartungsarbeiten dann leichter durchgeführt werden können. Diese ist jedoch nicht verpflichtend.

Sie können maximal 5 Gruppen anlegen und den Usern zuweisen.

#### <span id="page-6-4"></span>**\* Gruppenmanagement – löschen**

Unter [Gruppe löschen] können Sie eine Gruppe komplett löschen. Bitte beachten Sie, dass bei einem Löschvorgang auch sämtliche Gruppenzuweisungen bei den Usern gelöscht werden. Auch dieser Löschvorgang kann nicht mehr rückgängig gemacht werden.

#### <span id="page-6-5"></span>**\* Layoutmanagement – anlegen**

Unter [Layout anlegen] können Sie eine neue Vorlage erstellen. Unter diesem Menüpunkt wird nur der Name der neuen Vorlage gespeichert. Bitte verwenden Sie für den Namen ein zusammenhängendes

Wort sowie keinen Sonderzeichen im Namen. Sonst kann es bei der automatisierten Verarbeitung eventuell zu Fehlern kommen.

## <span id="page-7-0"></span>**\* Layoutmanagement – bearbeiten**

Unter [Layout bearbeiten] können Sie von Ihren erstellen Vorlagen das gewünschte Layout auswählen und dieses dann bearbeiten. Informationen zum Umgang mit dem Texteditor finden Sie unter ["Anleitung Texte"](#page-8-3).

Bitte beachten Sie die rechtlichen Rahmenbedingungen für den Versand eines Newsletters - vor allem die Notwendigkeit eines Impressums bei jeden versendeten Newsletter.

## <span id="page-7-1"></span>**\* Layoutmanagement – löschen**

Bitte wählen Sie aus der Liste das entsprechende Layout aus und löschen Sie dieses. Die Vorlage wird damit sofort aus dem System gelöscht - Sie können diesen Vorgang nicht rückgängig machen.

# <span id="page-7-2"></span>**\* Newsletter versenden**

Nach dem Klick auf den Button [Newsletter versenden] gehen Sie bitte folgendermaßen vor:

1) Wählen Sie die gewünschte Vorlage aus der Auswahlliste aus und klicken Sie auf [>>> auswählen].

2) Wählen Sie einen Betreff.

3) Bearbeiten Sie die Vorlage gemäß Ihren Vorstellung. Informationen zum Umgang mit dem Texteditor finden Sie unter [Anleitung Texte.](http://v3.casc.at/login_faq.php?wert=texte) Bitte bedenken Sie, dass es sinnvoll ist den Text des Newsletters bereits vorher zu schreiben und anschließend diesen nur in das Layout zu kopieren. Sie haben maximal 1h Zeit den Newsletter zu bearbeiten, anschließend werden Sie aus dem System automatisch ausgeloggt!

4) Wählen Sie die entsprechende Empfängergruppen aus! Wenn Sie keine Gruppe auswählen wird der Newsletter an alle aktiven User versendet. 5) Bitte warten Sie auf eine Rückmeldung vom System nachdem Sie den Button [>>> senden] gedrückt haben. Das kann bis zu 5 Minuten dauern.

## <span id="page-7-3"></span>**\* Archiv**

Im Archiv finden Sie alle bisher gesendeten Newsletter. Diese sind nicht personalisiert, eine Gruppenzuweisung ist ebenfalls nicht ersichtlich.

## <span id="page-7-4"></span>**\* Newsletter personalisieren**

Um Ihre Kunden persönlich anzusprechen ist es möglich den Newsletter zu personalisieren. Dazu stehen Ihnen gewisse Attribute zur Verfügung, die vom Newsletter-System dann automatisch mit personenbezogenen Daten ersetzt werden.

[[LIEBE/R]] - je nach Geschlecht wird zwischen "Liebe" und "Lieber" entschieden [[SEHR GEEHRTE/R FRAU/HERR]] - je nach Geschlecht wird zwischen "Sehr geehrte Frau" und "Sehr geehrter Herr" entschieden

[[VORNAME]] - sprechen Sie User mit dem Vornamen an

[[NAME]] - sprechen Sie User mit dem Nachnamen an

[[MAIL]] - inkludieren Sie die e-mail Adresse des Users in diesen

Es ist notwendig die Attribute immer mit beiden [[ bzw. beiden ]] Klammern anzugeben. Sonst ist eine Ersetzung nicht möglich [NAME] wird an alle User als "[NAME]" versendet.

## <span id="page-8-0"></span>**\* Reminder integrieren**

Wenn Sie auch den CAS(C)MS Reminder bestellt haben, so finden Sie die Anleitung zu diesem in dem entsprechenden Excel File. Wie Sie den Reminder in den Newsletter einbauen, finden Sie ebenfalls dort.

## <span id="page-8-1"></span>**\* Wie erfolgt der Versand?**

Jedes e-mail wird einzeln verschickt, dadurch ergibt sich eine längere Wartezeit beim Versendevorgang - allerdings wird der Newsletter dadurch nicht von Spam-Filtern blockiert.

## <span id="page-8-2"></span>**\* Meine Kunden haben Probleme mit der Darstellung?**

Da Sie den Newsletter auch optisch anpassen können, wird dieser als HTML Newsletter versendet. Manche Mail-Clients verhindern die Anzeige von HTML e-mails. Personen die auf HTML e-mails verzichten, können diesen Newsletter nicht lesen. Sie können allerdings für diese Personengruppe das Newsletter System verwenden. Dieses versendet Text e-mails welche in allen Mail-Clients ohne Probleme angezeigt werden können. Allerdings sind aus technischen Gründen in diesem Modul leider Gestaltungsmöglichkeiten vorhanden.

# <span id="page-8-3"></span>**9 ANLEITUNG TEXTE**

## <span id="page-8-4"></span>**\* Texte online stellen?**

**-1-** Wählen Sie in der Auswahliste die gewünschte Seite Ihrer Website aus. **-2-** Klicken Sie auf den Button [>>> bearbeiten!]. Wenn der Seitentitel nun nach "Text bearbeiten:" angezeigt wird, ist die entsprechende Seite geladen. **-3-** Diese sehen Sie nun in dem großen Textfeld. Wenn Sie das Textfeld vergrößern wollen, müssen Sie dazu nur das Fenster maximieren!

**-4-** Nachdem Sie nun Ihren Text eingegeben haben, klicken Sie bitte auf den Button [>>> veröffentlichen!]. Ihr Text wird nun sofort auf der Website angezeigt.

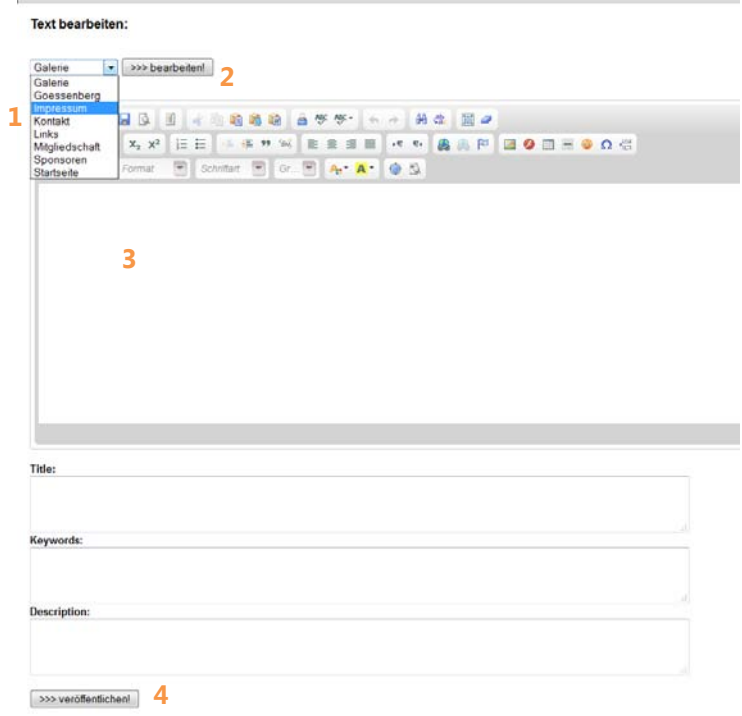

### <span id="page-9-0"></span>**\* Wie formatiere ich Texte?**

Die Symbolleiste ist den gängigen Symbolleisten in Textverarbeitungsprogrammen ähnlich. Um z.b. Text **fett** zu schreiben, markieren Sie diesen und klicken dann das Symbol "F" in der Symbolleiste an. Der Text wird nun fett dargestellt und nach dem Klick auf den Button [>>> veröffentlichen!] so auch auf der Website angezeigt.

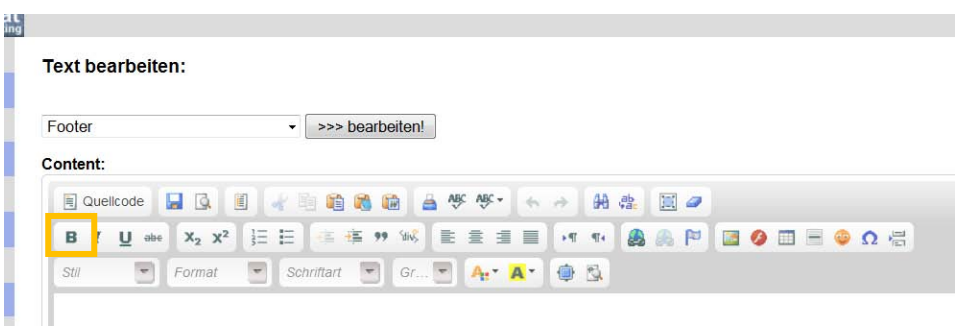

#### <span id="page-9-1"></span>**\* Aus MS-Word Texte einfügen?**

Öffnen Sie das gewünschte Word Dokument und laden Sie die entsprechende Seite in den CAS(C)MS Editor. Markieren Sie nun den entsprechenden Text im Word Dokument und drücken Sie die Tastenkombination "Strg+C" (bzw. "Ctrl+C"). Wechseln Sie nun zum Editor und klicken Sie dort auf das Symbol, das aussieht wie ein Aktenkoffer mit dem blauen Word-Logo davor. Es öffnet sich nun ein neues Fenster. In dieses können Sie mit "Strg+V" (bzw. "Ctrl+V") nun den kopierten Text einfügen. Standardmäßig markiert ist die Option "Ignoriere Schriftart-Definitionen". Diese Option ignoriert die Schriftart-Definition Ihres Word-Dokuments und formatiert den Text entsprechend Ihrer Auswahl im CAS(C)MS Editor. Zusätzlich können Sie noch die Option "Entferne Style-Definitionen" anklicken. Damit werden sämtliche Text-Formatierungen aus dem Word-Dokument entfernt. Im Zweifelsfall probieren Sie bitte aus, welche Optionen für Ihre Texte notwendig sind.

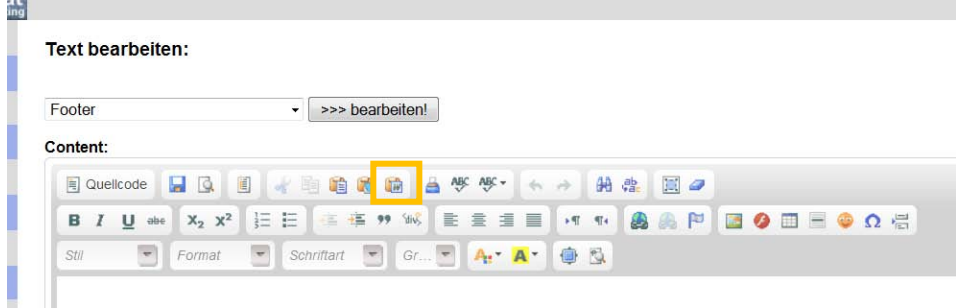

## <span id="page-10-0"></span>**\* Texte löschen?**

Sie können ganz einfach Teile des Textes bzw. den gesamten Text löschen. Markieren Sie dazu die gewünschten Wörter und drücken Sie anschließend die Taste "Entf" (bzw. "Del") oder die "Backspace"- Taste. Nachdem Sie auf den Button [>>> veröffentlichen!] geklickt haben, wird der Text auch von der Website entfernt.

Sie können jedoch nicht die ganze Seite löschen. Diese Aktion kann nur von Ihrem Administrator durchgeführt werden. Klicken Sie dazu im Menü links auf den Button [e-mail an admin]!

## <span id="page-10-1"></span>**\* Bilder in Textseiten einfügen**

Sie können selbstverständlich auch Bilder in Ihre Textseiten einfügen. Dazu klicken Sie auf das gelbe "Bild-Symbol" rechts oben. Es öffnet sich ein neues Dialogfenster. Wählen Sie hier "Server durchsuchen". Sie können nun **-1-** im FileManager entweder ein **-2-** Bild auf den Server laden oder ein bereits auf dem Server gespeichertes Bild auswählen. Nach der Auswahl des Bildes wird dieses im Vorschaufenster angezeigt.

Sie sollten nun bei "Alternativer Text" eine Beschreibung für das Bild eingeben die aus zwei bis drei Wörtern besteht! Im Feld "Rahmen" legen Sie fest ob und wenn ja wie dick ein Rahmen um das Bild angezeigt werden soll. Wenn Sie keinen Rahmen wünschen tragen Sie hier bitte 0 ein.

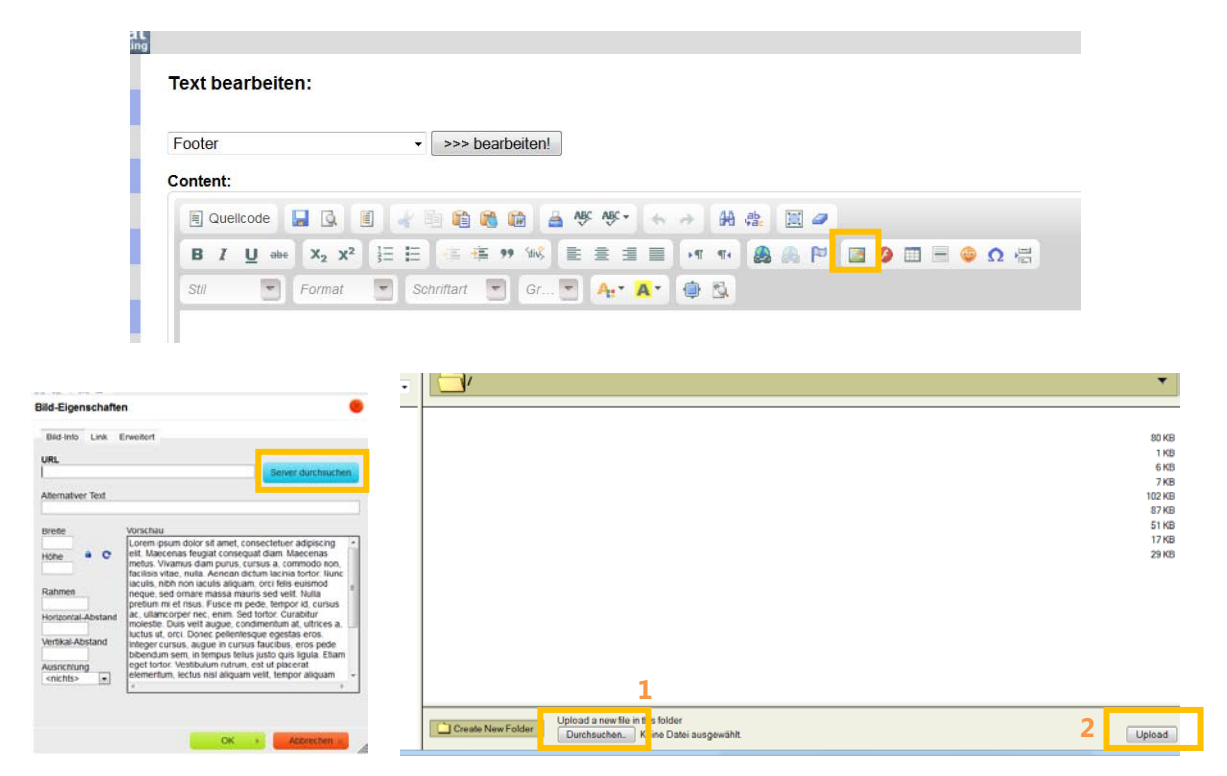

## <span id="page-11-0"></span>**\* Bilder in neuem Fenster öffnen**

Fügen Sie wie gewohnt ein Bild auf Ihrer Seite ein. Anschließend klicken Sie das Bild an, wählen die linke der beiden Weltkugeln aus. Es öffnet sich der Link-Manager. Dort können Sie über das Feld "Server durchsuchen" wieder das gewünschte Bild am Server auswählen (auf der linken Seite im Dateimanager vom Register "File" zum Register "Image" wechseln). Dann wechseln Sie bitte auf die Registerkarte "Zielseite" und wählen dort die gewünschte Seite aus. Wählen Sie "Neues Fenster (\_blank)" um das Bild in einem neuen Fenster zu öffnen. Bestätigen Sie den Vorgang mit OK. Möglicherweise wird das Bild jetzt mit einem Rahmen angezeigt. Wie Sie den Rahmen entfernen, finden Sie in der Kategorie [\\* Bilder in Textseiten einfügen](#page-10-1)

# <span id="page-11-1"></span>**\* Absätze im Texteditor**

Im Internet gibt es zwei Varianten von Absätzen. Die "echten" Absätze mit einer Leerzeile zwischen dem oberen und dem unteren Text erhalten Sie mit der Taste "Enter". Wenn Sie nur einen Zeilenumbruch erzeugen möchten (keine Leerzeile), müssen Sie die Tastenkombination "Shift+Enter" verwenden. Dadurch springt der Cursor in die nächste Zeile und erzeugt keine Leerzeile.

#### <span id="page-11-2"></span>**\* Tabellen erstellen**

Über das Tabellensymbol (rechts oben / graues Gitter) können Sie Tabellen erzeugen. In dem neuen Dialogfenster können Sie die Spalten sowie Zeilenanzahl auswählen. Danach legen Sie die Breite, am besten in Prozent der Seitenbreite, fest. Wenn Sie eine Tabelle über die gesamte Seitenbreite wünschen, so wählen Sie 100%. Im Feld "Rahmen" legen Sie wieder fest ob und wenn ja wie dick der Rahmen der Tabelle angezeigt wird. Wenn Sie 0 eintragen wird kein Rahmen angezeigt. Damit Sie dennoch mit der Tabelle hantieren können, wird dieser im CAS(C)MS hellgrau angezeigt. Auf der Website ist dieser dann jedoch NICHT zu sehen.

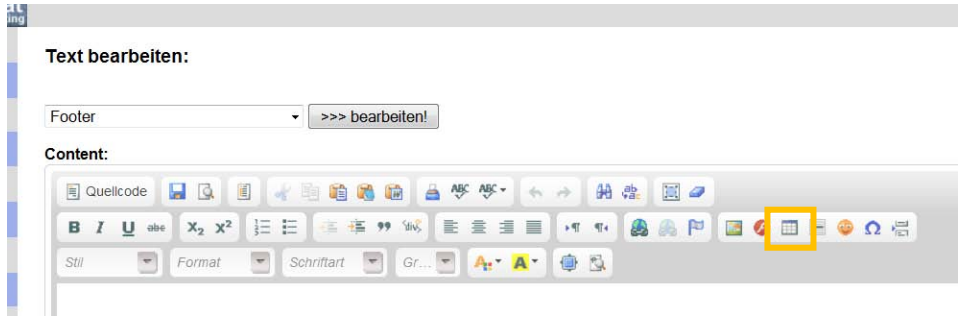

## <span id="page-12-0"></span>**\* Links in Textseiten erstellen**

Um einen Text (oder auch ein Bild) als Link zu versehen, klicken Sie bitte die linke der beiden Weltkugeln an. Sie können nun entweder einen Link auf eine Datei am Server (z.b. ein pdf-Dokument) setzen oder auf eine fremde Website.

Wenn Sie nun auf "Server durchsuchen" klicken öffnet sich der FileManager wo Sie Bilder oder auch normale Dokumente auf den Server laden können. Sobald eine Datei auf dem Server gespeichert ist, können Sie diese mit einem Mausklick auswählen.

Wichtig ist die Registerkarte Zielseite. Hier wählen Sie aus ob der Link ein neues Fenster öffnen soll (z.b. bei einem pdf-Dokument oder einer anderen Internetseite) oder ob z.B. die neue Seite statt der alten geöffnet werden soll.

Einmal gesetzte Links können Sie über die linke der beiden Weltkugeln editieren bzw. über die rechte Weltkugel auch entfernen.

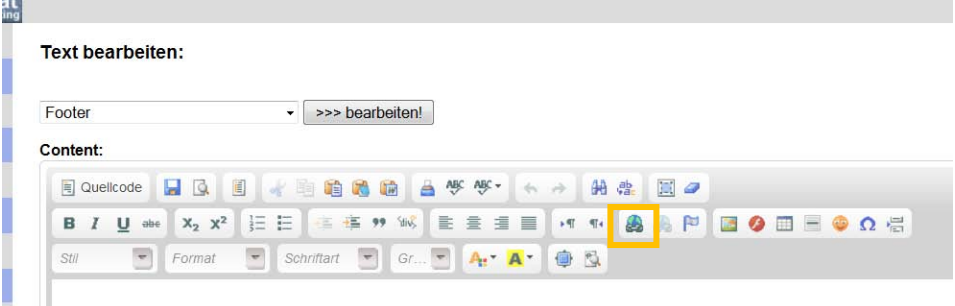

## <span id="page-12-1"></span>**\* Links in Textseiten entfernen**

Einmal gesetzte Links können Sie über die rechte der beiden Weltkugeln editieren oder auch entfernen.

#### <span id="page-12-2"></span>**\* Dokumente (pdf, Word, Excel, ...) hochladen**

siehe [\\* Links in Textseiten erstellen](#page-12-0)